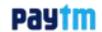

# Order processing (Non-LMD Merchant) Paytm卖家发货操作指南

更新日期:2017.04.03

In this module we will discuss:-

- A. Who are non last mile delivery(Non-LMD) sellers?
- B. Overview of orders tab o seller panel
- C. How can you process single order?
- D. Packaging material & guidelines

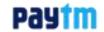

## Order processing Overview 操作步骤总览

#### 1. To acknowledge 确认订单

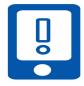

Acknowledge the order 批量下载订单信息CSV文件

#### 2. Enter AWB. 填入物流单号

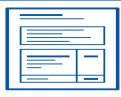

You have to **Enter AWB** no 可以单票或者批量CSV文件回传运单号

#### 3. Download下载配套文件

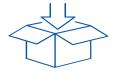

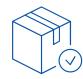

Download packaging slip from **To Pack** and then **request manifest** 

#### 4. Mark Shipped 标记发货

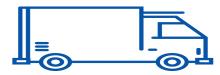

Order is shipped from your warehouse by assigned courier

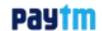

## Overview of Orders tab on seller panel 卖家后台页面介绍

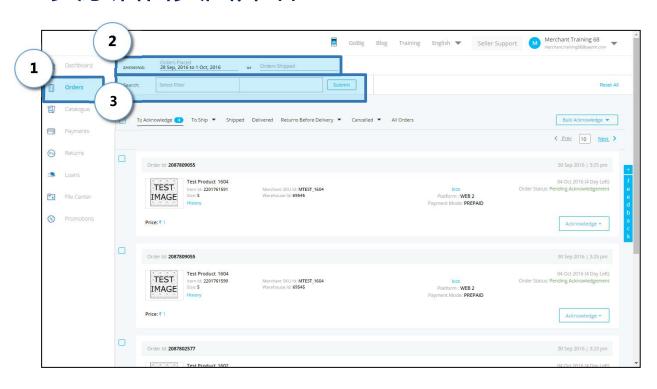

- Orders tab
  Here you can check
  your all orders
- Date filter
  You can use this filter to view your old orders
- 3 Search filter
  You can use this filter to search orders using their different ids or stages
  E.g. Order id, shipped

Tip- You can search multiple values separated by comma in search filter.

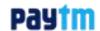

## How can you process single order? 接收并确认订单

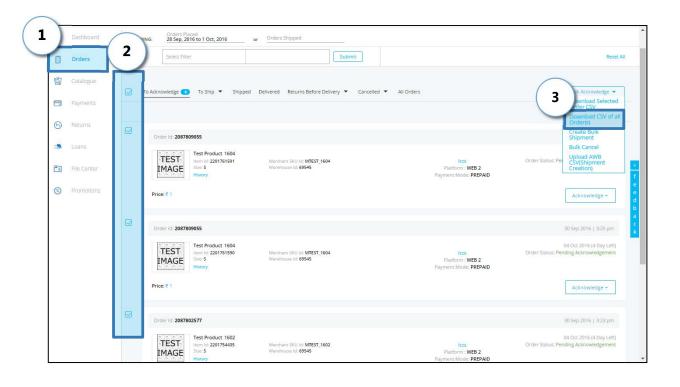

1 Click on Orders tab

- 2 Select all orders through the check boxes
- Click on Download CSV of all orders from the dropdown

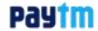

- Once you have downloaded the CSV File, you need to delete all the columns except **Order ID**, **Item ID**, **merchant ID**, **AWB**, **Shipper**
- You have to fill the details of **awb** and **Shipper** in downloaded CSV file
- You have to save the file and upload the updated file

#### **Downloaded File**

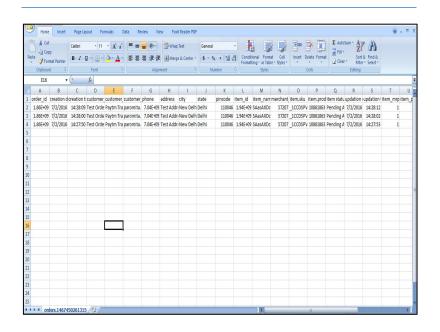

#### **Updated File in CSV Comma delimited**

| -11        | D          | V           | D                | L                 |
|------------|------------|-------------|------------------|-------------------|
| order_id   | item_id    | merchant_id | awb              | shipper           |
| 3356909732 | 3573736224 | 605xxx      | WV024170609xxxxx | SFC_International |
|            |            |             |                  |                   |
|            |            |             |                  |                   |

Order ID, Item ID, merchant ID, AWB, Shipper 这里的Shipper:指的是快递公司

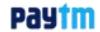

#### Process to upload updated CSV file 批量导入回传运单号

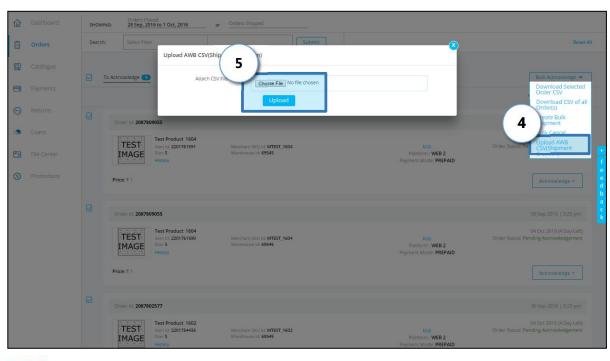

- 4 Click on Upload
  AWB CSV from the
  dropdown
  These are courier
  tracking numbers
  which are used to
  track the packet
- 5 Choose the file and Click on **Upload**

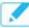

Note— You will have to ask your courier partner to generate AWB numbers in advance 需要您和物流公司进行系统对接取得有效物流单号

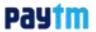

Process to generate bulk packing slip To Pack状态下,点击多票订单,下载PDF文件,下载后无需打印

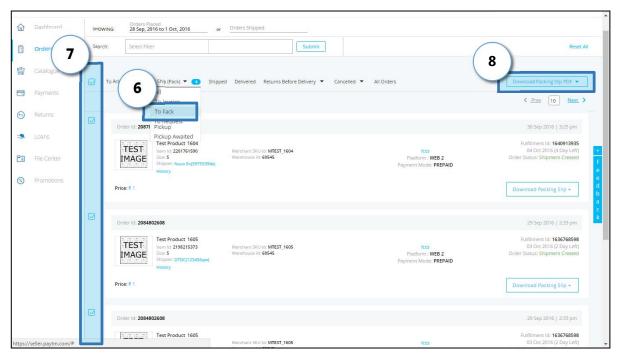

- 6 Click on **To Pack** from the dropdown
- 7 Select all orders through the check boxes
- 8 Click on **Download** packing slip pdf

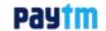

Your order moves to "To request pickup" from where you will download the manifest in bulk

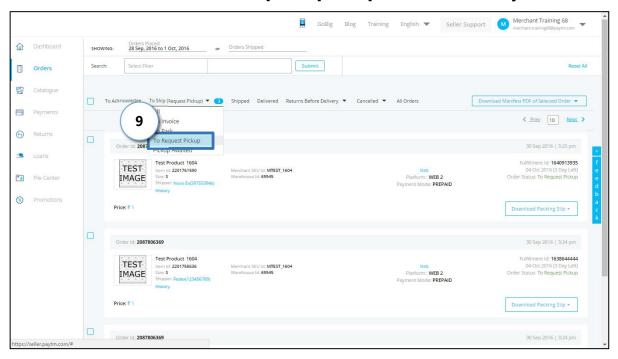

9 Click on To request pickup from the dropdown

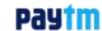

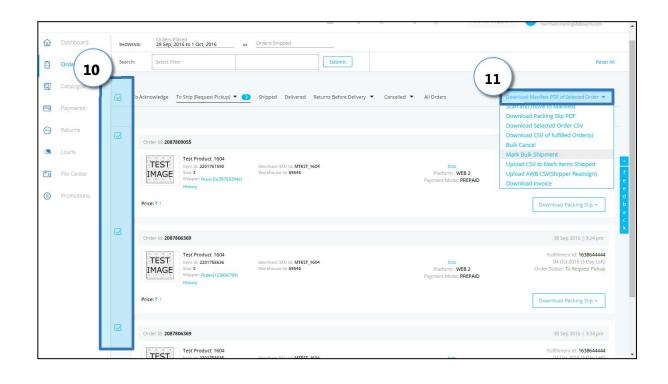

- Select the multiple orders through the check boxes
- Click on Download manifest PDF of selected order to download manifest in bulk

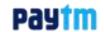

Your order moves to "Pickup awaited" from where you' Il mark bulk shipped

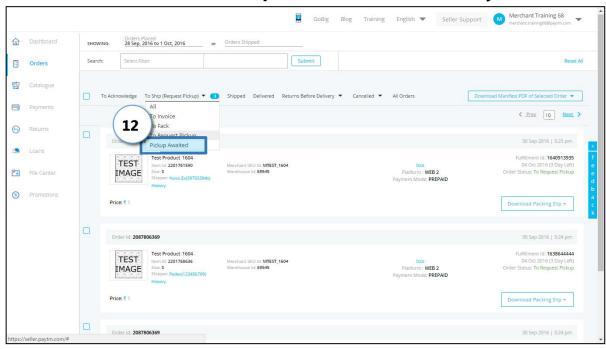

Click on Pickup
awaited from the
dropdown

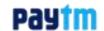

#### Your order moves to "Pickup awaited" Mark Bulk Shipped 标记发货

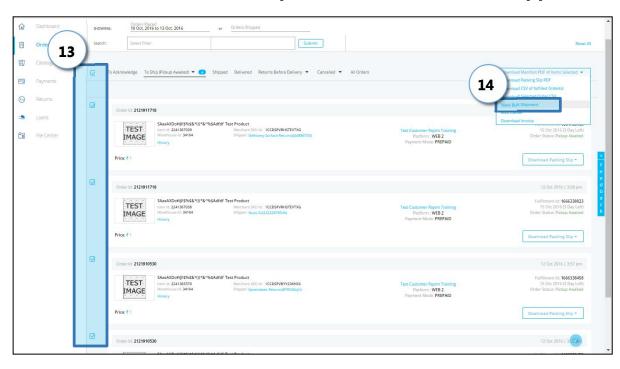

- Select the multiple orders through the check boxes
- Click on Mark bulk shipped from the dropdown

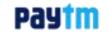

## 标记发货后,可以在Shipped页面里查看订单的后续状态

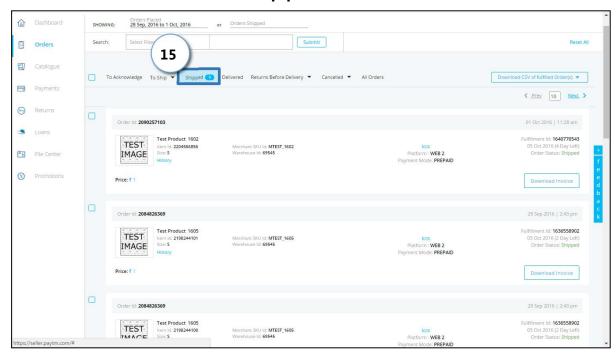

Click on **Shipped** to view all orders that have shipped

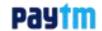

# Thank you!

For any query please raise a ticket on support

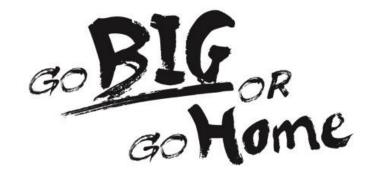